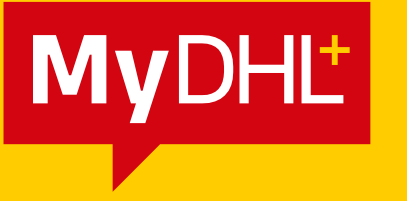

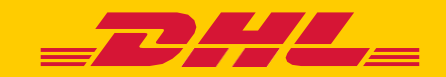

# ДОБАВЯНЕ НА КЛИЕНТСКИ НОМЕР В СЪЩЕСТВУВАЩ ПРОФИЛ

DHL Express - Excellence. Simply delivered.

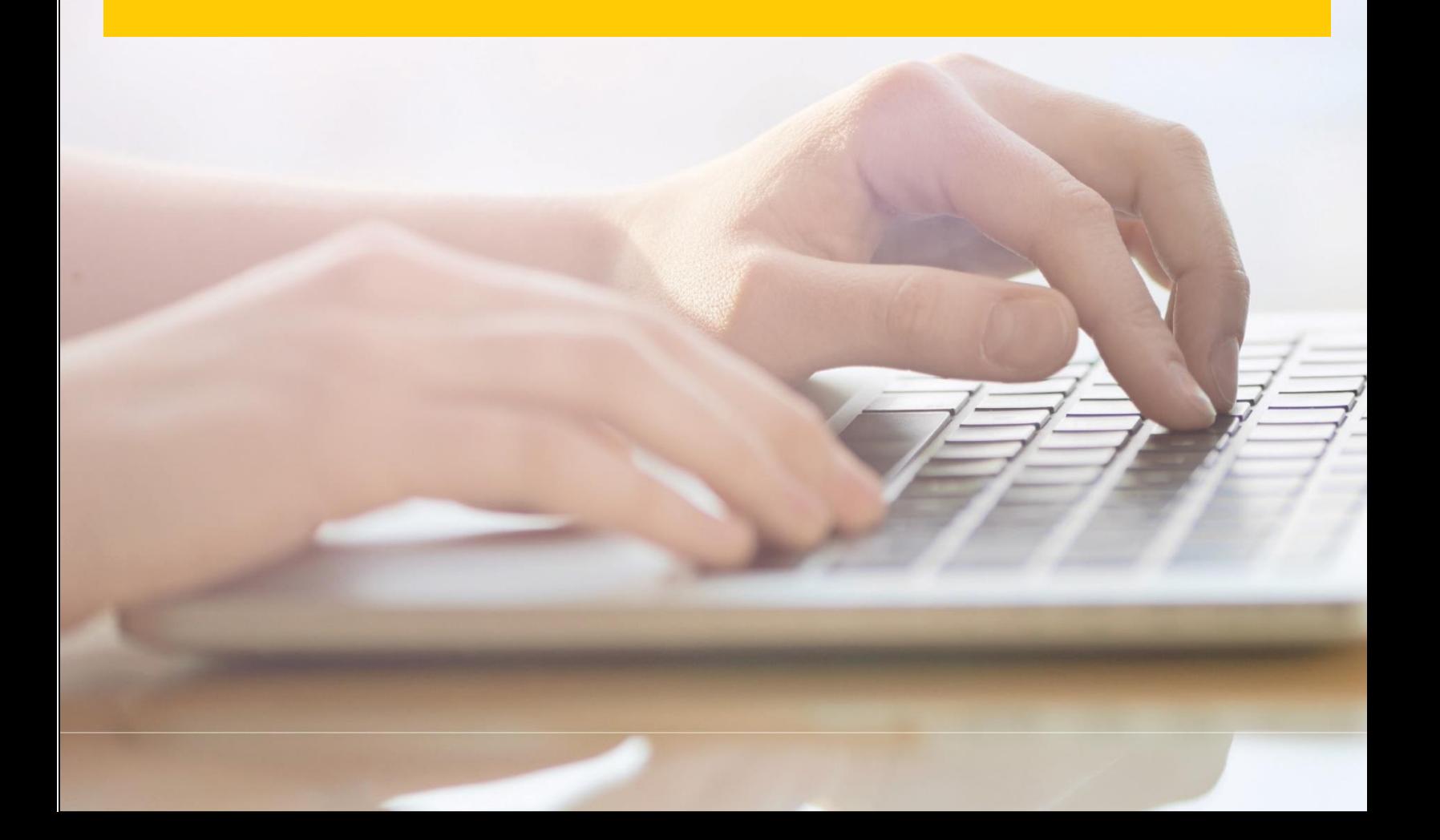

## **ДОБАВЯНЕ НА КЛИЕНТСКИ НОМЕР В СТАНДАРТЕН ПРОФИЛ**

Може да добавите клиентски номер към Вашия профил като изберете:

## **Настройки за пратки -> Моите акаунти при DHL -> Добавете съществуващ клиентски номер**

#### **при DHL**

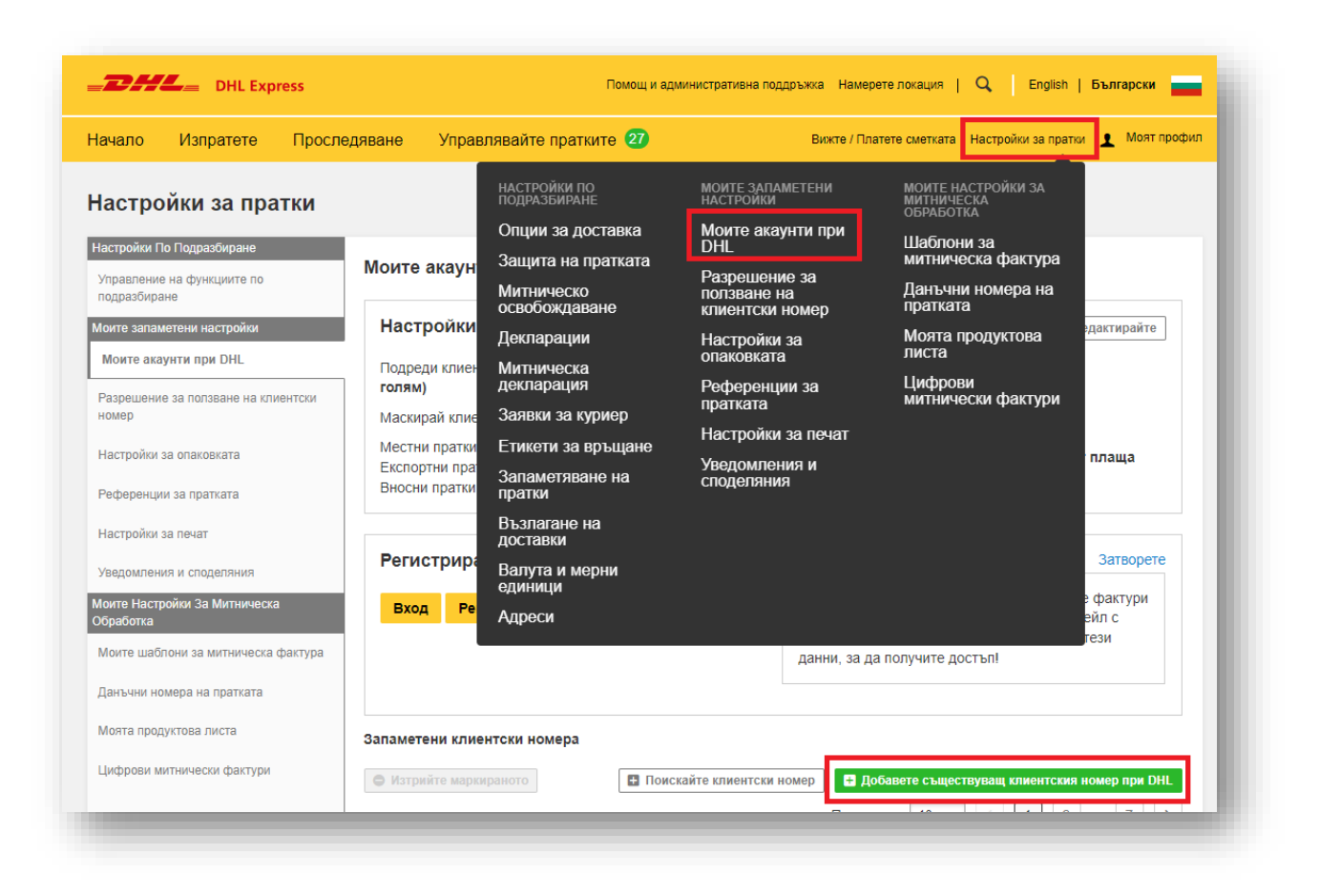

#### $\times$ Добавете съществуващ клиентския номер при DHL Клиентски номер Вид акаунт Клиентски номер на изпращач ▼ Кликнете и изберете Тениска  $\circledcirc$  $\mathsf{X}$ िं €  $\Box$ С Обновяване Добавете акаунт

- 1. Попълнете **Клиентски номер**
- 2. За собствен клиентски номер се отбелязва **Клиентски номер на изпращача.** За чужд клиентски номер **Сметка на платеца**.
- 3. В **Псевдоним** попълвате името на фирмата притежател.

## **ДОБАВЯНЕ НА КЛИЕНТСКИ НОМЕР В КОРПОРАТИВЕН ПРОФИЛ**

Може да добавите клиентски номер към Вашия профил като изберете:

### **Админ настройки -> Номера на акаунтите -> Добавете акаунт\*:**

*\* В случай, че не виждате бутона Добавете акаунт, проверете дали е избрано Всеки в*

*Управлявайте настройките за*

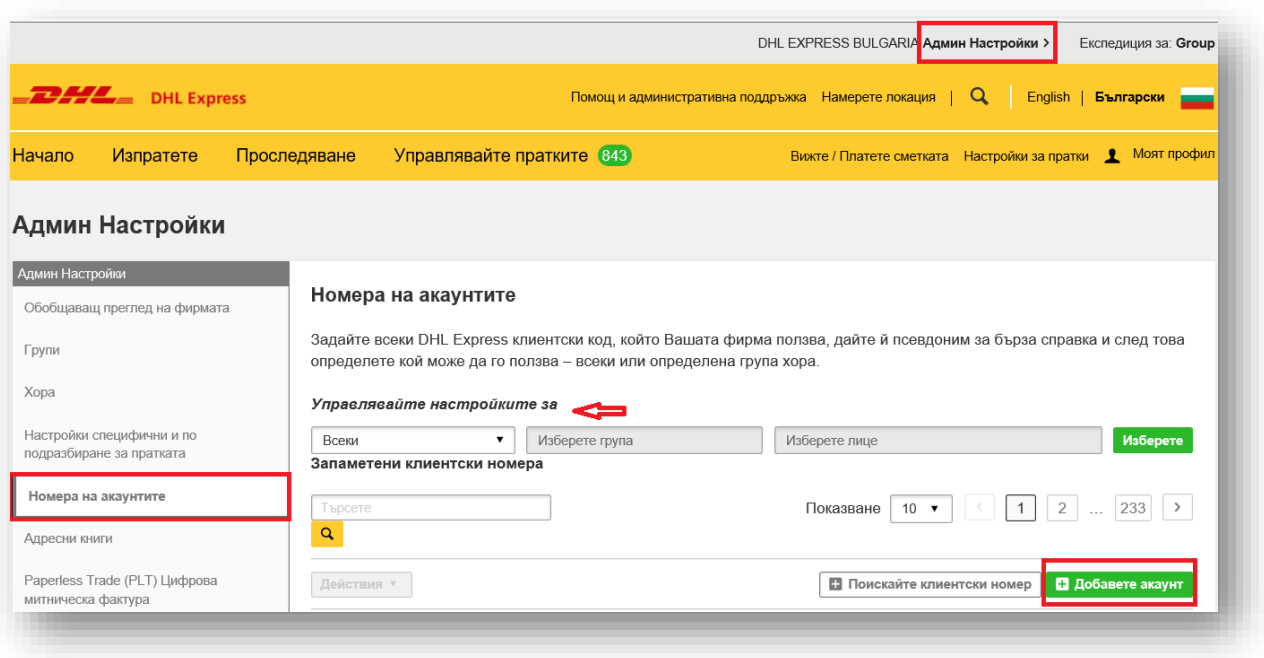

- 1. Попълнете **Клиентски номер**
- 2. За собствен клиентски номер се отбелязва **Клиентски номер на изпращача.**

 $\times$ 

За чужд клиентски номер **Сметка на платеца**.

3. В **Псевдоним** – попълвате името на фирмата притежател.

Добавете съществуващ клиентския номер при DHL

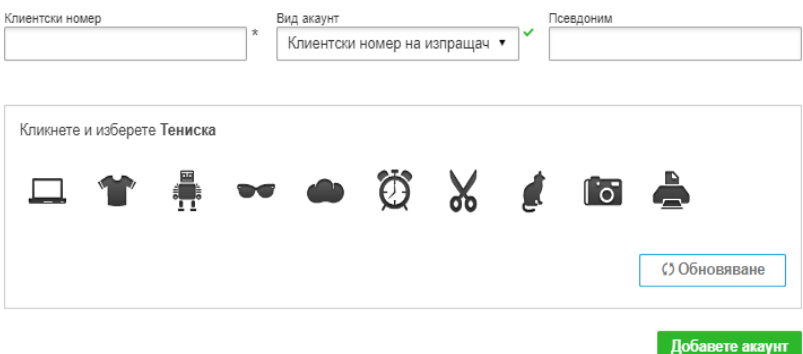

DHL Express Bulgaria Sofia, 1540 5 Mariya Atanasova str. https://www.dhl.com/bg